# XDR-450/D

5 CH Hybrid HD Mobile DVR (1) 1080P + (4) AHD 1080P / 720P Upgrade Version – May 2022

# **User Guide**

This manual covers the setup, connection and features of the XDR. For XDR viewing PC desktop software, refer to Ventra software manual

THIS MANUAL CONTAINS UPDATED FEATURES AND SPECIFICATION. PLEASE REFER TO UPDATE NOTICE

Please read and follow all instructions and features before use. Save for future reference.

Specification, models and features are subject to change without prior notice www.ventrainc.com

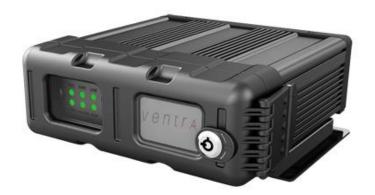

IMPORTANT: The newly upgraded features for XDR-450/D enhanced version applies to serial number containing XDR450DNTKxxxxx

# \*\*\*\*\* New Update Notice (Important) \*\*\*\*\*

- The newly upgraded XDR-450/D version applies to serial number containing XDR450DNTKxxxxxx
- System now supports both 1080PHD and 720P (AHD) resolution (see explanation below)
- SD card capacity has been increased to 512 GB total storage. 256 GB per slot x 2
- Recording (1) 1080P IP x 30FPS + (4) 1080P AHD @ 12 FPS / 720P AHD @ 30 FPS
- New Video out connection (AV OUT) & cable EX4-NPIG
- NDAA Compliant Novatek SoC

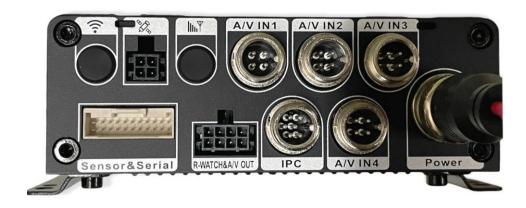

- XDR supports AHD cameras. XDR CPU recognizes/processes video format in Pairs
- If <u>all</u> cameras are the same resolution (1080 / 1080), cameras can be connected in any A/V In 1 4 Port
- If mixing camera format, some 1080P and some 720P, then the cameras must either be installed in pairs or skip port
- If connection of mixed format camera is NOT in accordance with this guideline, XDR may not recognize camera or display video

# **Table of Content**

| INTROD    | UCTION                                                     | 4   |  |
|-----------|------------------------------------------------------------|-----|--|
| WARNIN    | IG: SAFETY PRECAUTIONS                                     | 5   |  |
| WARNIN    | IG: LAWS AND REGULATIONS                                   | 6   |  |
| SD CARE   | PRECAUTION, REQUIREMENT                                    | 7   |  |
| SYSTEM    | LAYOUT                                                     | 8   |  |
| SYSTEM    | DIMENSION                                                  | 9   |  |
| SYSTEM    | COMPONENTS                                                 | 10  |  |
| SYSTEM    | CONNECTION OVERVIEW                                        | 11  |  |
| ALARM (   | CABLE                                                      | 12  |  |
| RS232/4   | 85/DIAGRAM                                                 | 13  |  |
|           | CONNECTION                                                 |     |  |
| CONNEC    | CONNECTION  TING ANALOG CAMERA                             | 1 / |  |
|           | TING HD CAMERA                                             |     |  |
|           | TEM SETUP VIA MOUSE                                        |     |  |
|           | TEM SETUP VIA EX4-PGM                                      |     |  |
| אטא אוא   | TEIVI SETUP VIA EA4-PGIVI                                  | 1/  |  |
|           | SECTION 1: SYSTEM SETUP / FORMAT SD CARD                   |     |  |
|           | NU SCREEN                                                  |     |  |
| 1.1 – 1.2 | getting started – format card / enter system setting       | 19  |  |
|           | SECTION 2: SYSTEM SETTING                                  |     |  |
| 2.0       | BASIC SETUP – REGISTER SYSTEM, DRIVER ID, VEHICLE ID       | 20  |  |
| 2.1 – 2.2 | BASIC SETUP – DATE / TIME SETUP, DAY LIGHT SAVINGS         | 21  |  |
| 2.3 – 2.4 | 2.3 – 2.4 BASIC SETUP – SYSTEM STARTUP, BATTERY PROTECTION |     |  |
| 2.5       | BASIC SETUP – USER SETUP, PASSWORD                         | 23  |  |
| 2.0       | NETWORK CONNECTION                                         | 2.4 |  |
| 3.0       | NETWORK CONNECTION                                         | ∠4  |  |

#### SECTION 4: SURVEILLANCE / RECORD SETTING

| 4.0 - 4.2 | SURVEILLANCE – LIVE VIEW, AUTO LOOP, ON SCREEN DISPLAY | 25 |
|-----------|--------------------------------------------------------|----|
| 4.3 – 4.4 | SURVEILLANCE – RECORD GENERAL SETTING, MAIN STREAM     | 26 |
| 4.4       | SURVEILLANCE – RECORD MAIN STREAM CONTINUED            | 2  |
| 4.5 – 4.6 | SURVEILLANCE – RECORD DUAL STREAM, ON SCREEN DISPLAY   | 28 |
| 4.6 – 4.7 | SURVEILLANCE – EX5 HD /IPC CAMERA SETUP                | 29 |
| 4.9       | SURVEILLANCE – PTZ CAMERA SETUP                        | 30 |
|           | SECTION 5: COLLECTION OF DATA (COD) / SENSOR SETTING   |    |
| 5.0 - 5.2 | COD SENSOR – GENERAL SENSOR, SERIAL, SPEED             | 32 |
| 5.3 – 5.4 | COD SENSOR – IMAGE SNAPSHOT TIME, TRIGGER SETTING      | 3  |
|           | SECTION 6: ALARM SETTING                               |    |
| 6.0       | ALARM – OVERSPEED                                      | 33 |
| 6.1       | ALARM – PANIC ALARM                                    | 34 |
| 6.2       | ALARM – INPUT ALARM                                    | 3  |
| 6.3       | ALARM – VIDEO LOSS                                     |    |
| 6.4       | ALARM – ADVANCE                                        | 37 |
|           | SECTION 7: SYSTEM MAINTENANCE                          |    |
| 7.0 – 7.1 | MAINTENANCE – CONFIGURATION, DATA FILE IMPORT / EXPORT | 38 |
| 7.2       | MAINTENANCE – FIRMWARE UPGRADE                         | 39 |
| 7.3       | MAINTENANCE – STORAGE FORMAT                           | 40 |
| SPECIFICA | ATION / TECHNICAL DETAILS                              | 30 |
|           | ITY / RMA                                              |    |
|           | ,                                                      |    |

#### Introduction

XDR-450/D Hybrid High Definition Mobile DVR is an upgraded version of the advanced vehicle recording solution for any types of vehicle AND asset.

Design for rugged and demanding environmental factors such as heat, vibration and extended continuous recording cycles.

Equipped with customizable settings enable Ventra MDVR to not only record Audio, Video, Speed and Route History, it offers various fleet management capabilities for Safety, Security and Fleet Management.

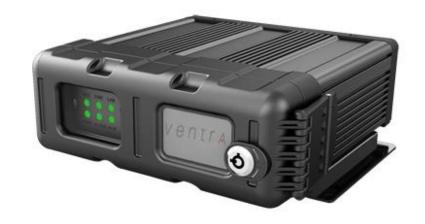

Any Vehicle

**Any** Application

**Any** Industry

# **FEATURES**

- Easy To Install, Setup and Manage
- Rugged and Secure
- Small form factor

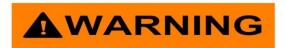

#### Failure to follow these safety warnings could potentially result in an accident, collision resulting in serious injury or death

- Install the device in a manner that does not obstruct the driver's view of the front or sides of the vehicle, or interfere with the safety of operating the vehicle.
- Do not operate, adjust or view this recorder while driving or when vehicle is in motion
- Do not place the device unsecurly on the dashboard, or place the device in front of or above an airbag
- Please comply with all driving and traffic regulations
- To reduce the risk of fire or electric shock, do not expose the DVR to water, liquid, rain or moisture
- Disconnect the power from the XDR if equipment or wire is exposed to liquid
- Disconnect and replace the cable if wire is stripped or damaged
- When exposed to direct sunlight for a period of time, the equipment may become hot. Please exercise caution when touching the equipment
- Do not disassemble or alter the equipment, cable or accessories as this may lead to equipment error and failure, thus voiding all warranty
- In the event of an impact or accident, please check to ensure the equipment is properly secured. Inspect the mounting bracket and screws for any signs of damage
- Disconnect and replace the cable if wire is stripped or damaged
- When using the power connection cable, ensure all connections are secured
- Metallic coating on front window of vehicle may cause interference in GPS signal
- Use only recommended Micro SD card specifications as it may affect data storage. SDXC Min Class 10 and Up
- When Power is connected, do not remove the micro SD card as it may cause memory card failure
- Do not modify the name of file folders in the SD card as it will cause directory and recording issues

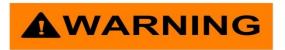

#### **Windshield Mounted Device Legal Notice**

Please check and comply with ALL local, state and federal laws and or regulations regarding windshield mounted devices. Some state laws prohibit drivers from using suction mounts on their windshield when operating motor vehicles. Other state laws allow the suction mount to be mounted to be located only in specific locations on the windshield. Numerous states have enacted restrictions against placing objects on the windshield in locations that may obstruct the driver's vision.

# IT IS THE USER'S RESPONSBILITY TO MOUNT VENTRA EQUIPMENT IN COMPLIANCE WITH ALL PPLICABLE LAWS AND ORDINCANCE

#### **Audio and Video Recording Legal Notice**

Certain local, state and federal laws may prohibit recording of audio and or video in vehicles or public area, or without knowledge and or consent, please check and comply with ALL local, state and federal laws and regulations.

Certain local, state and federal laws may require signage or display that indicate recording of audio and or video in vehicles or public area. Please check and comply with ALL local, state and federal laws and regulations

#### IT IS THE USER'S RESPONSBILITY TO USE VENTRA EQUIPMENT IN COMPLIANCE WITH ALL PPLICABLE LAWS AND ORDINCANCE

Use of this product other than its intended purpose is strictly prohibited.

Ventra Technologies Inc. does not assume any responsibility for any fines, violation, penalties or damages that may be incurred as a result of the use of the product

Ventra Technologies Inc. is not responsible for any direct, indirect, incidental or consequential damages, arising out of use, misuse or our products.

# **SD Card Requirement and Compatibility**

- To avoid damage and or data loss, power off the XDR BEFORE inserting or removing the SD card
- Turning the power off or removing a memory card during operation such as formatting, deleting, recording and playback may cause data loss

#### **SD Card Requirement and Compatibility**

- Only New SD card should be used and are highly recommended to ensure reliability and data integrity
- XDR supports SDXC: 32GB to 256GB Class U1 / U3 and faster per slot (Minimum card write speed 20MB/sec and faster)
- SanDisk Ultra/ Extreme and Transcend Ultimate SD card may be used
- When unspecified memory class are used, XDR may not record data properly and recordings may be lost or damaged
- Ventra is not responsible for any damage, data loss, or system error resulting from SD card error and or damage, computer issues or virus
- XDR utilizes a propriety file format for security, each card MUST be formatted <u>IN</u> the XDR prior to use

# **System Layout**

# Front

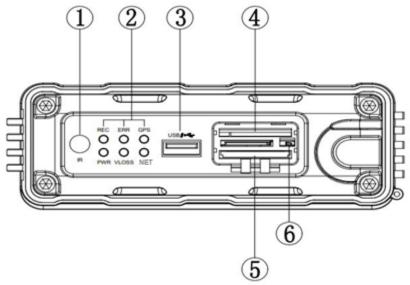

|        |                |     | ,      | U                     |         |  |
|--------|----------------|-----|--------|-----------------------|---------|--|
| F<br>1 | Rear<br>2      | 3   |        | 4                     | 5       |  |
|        |                |     |        |                       |         |  |
|        |                | A/V | IN1 A/ | /IN2 A/VI             | N3 G    |  |
| 54.1   |                |     |        |                       |         |  |
|        | Sensor& Serial |     | IPC    | Θ Θ<br>Θ Θ<br>A/V IN4 | Power   |  |
|        | 7, 0000        |     |        |                       | 300 1 2 |  |
|        | 6              | 7   | 8      | 9                     | 10      |  |

| 1 | IR Receiver               | Remote Control Signal                                    |
|---|---------------------------|----------------------------------------------------------|
|   | REC                       | Recording Indicator                                      |
|   | ERR                       | Error indicator                                          |
| 2 | GPS                       | GPS status indicator                                     |
| 2 | PWR                       | Power indicator                                          |
|   | VLOSS                     | Video loss indicator                                     |
|   | NET                       | N/A                                                      |
| 3 | USB                       | FW upgrade / Video export                                |
| 4 | Primary SD Card Slot      | Record video data files                                  |
| 5 | Secondary SD Card Slot    | Expansion / Mirror data slot                             |
| 6 | DVR Cover Sensor / Switch | DVR cover detection / Auto shutdown when cover is opened |

| 1  | N/A                      | N/A                                       |
|----|--------------------------|-------------------------------------------|
| 2  | GPS Input                | External passive GPS receiver input       |
| 3  | AV In 1                  | CH 1 Analog HD (AHD)                      |
| 4  | AV In 2                  | CH 2 Analog HD (AHD)                      |
| 5  | AV In 3                  | CH 3 Analog HD (AHD)                      |
| 6  | Sensor / RS232 (EX4-ALC) | Alarm input sensor (8 inputs) / RS-232    |
| 7  | AV Out (EX4-NPIG)        | Video Output to monitor or EX4-PGM Tablet |
| 8  | IPC (AV In 5 - HD)       | 720P HD IP Video Input (CH 5)             |
| 9  | AV In 4                  | CH 4 Analog HD (AHD)                      |
| 10 | Power                    | DC 8V – DC 36V                            |

# **System Dimension**

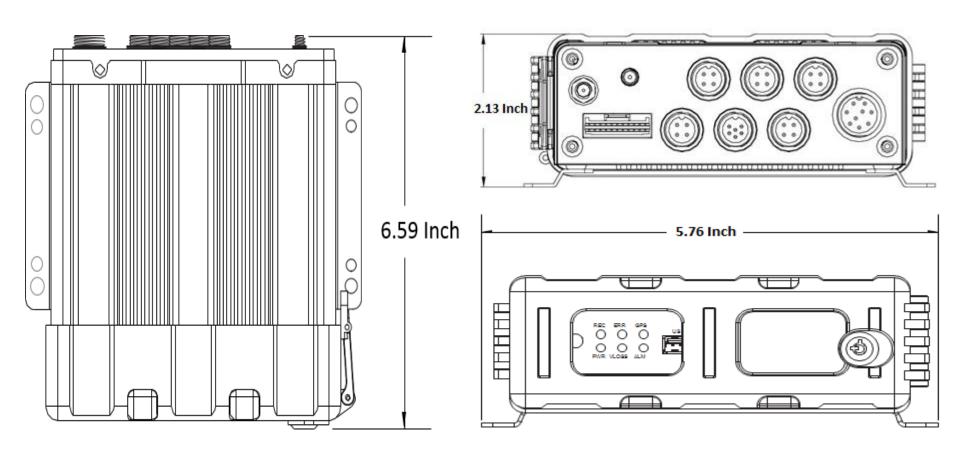

# **System Components**

#### Included:

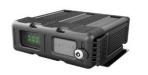

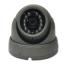

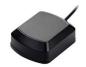

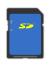

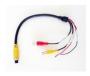

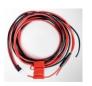

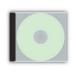

XDR

Camera

**GPS** Receiver

SD Card

EX4-NPIG Video out Cable

Power Cable

Software / Manual

# Optional:

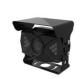

EX4-XC2d Analog Outdoor Camera

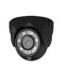

EX4-XC1D Analog Indoor Camera

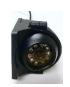

EX4-XC4D Left/Right Side Outdoor Analog Camera

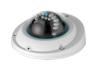

EX5-XC2 720P HD Camera w/ IR + Audio

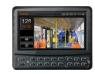

EX4-PGM Tablet for Programming / Back Up Monitor

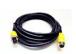

EX5-CBLxx HD Camera Patch Cable 15ft, 30ft

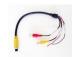

EX4-NPIG ( For Video Out to LCD monitor)

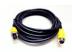

EX4-CBLxx Analog Camera Patch Cable 9ft – 60ft

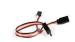

EX4-ALC 8 Input Alarm Cable

Visit <u>www.ventrainc.com</u> – mobile DVR camera page for latest camera options

# XDR System Layout Diagram

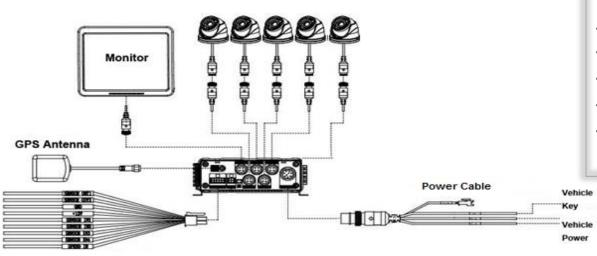

Alarm Trigger

- Connect Analog cameras into AV IN 1-4
- Connect Ventra EX5-HD Camera to IPC
- Connect external passive GPS receiver
- Connect Power cable to vehicle
- Connect A/V Out (EX4-PIG) to monitor
- Connect Optional 8 port alarm trigger,
   RS232/485 cable (EX4-ALC) (sold separately)

#### Analog HD Cameras 1 ~ 4

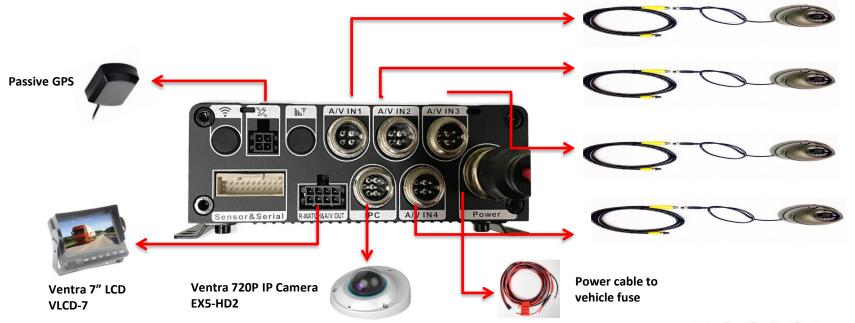

# Ventra EX4-ALC Alarm Cable Layout - New

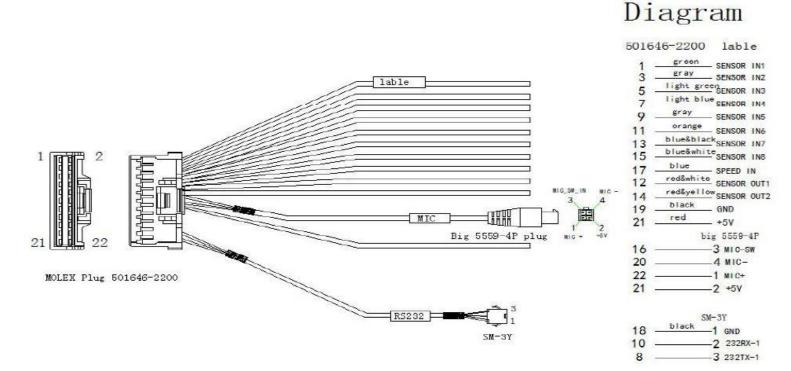

# Alarm Cable Can Be connected for a wide array of applications

- Door Open / Close
- Light Trigger
- Siren Trigger
- Reverse Gear Signal
- Lift Arm / Gate

#### For Sensor In:

**High Voltage**: 5~12V (when rest state is 0 and trigger causes momentary voltage increase)

**Low Voltage**: 0~2V (when normal state is constant power and trigger causes momentary voltage drop)

#### **For Sensor Out:**

Triggered Voltage: 12V Default Voltage: 0V

# 7" Touch Screen Programming Tablet and LCD monitor

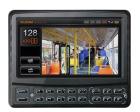

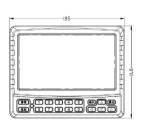

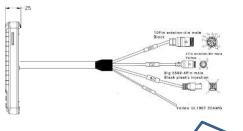

#### **EX4-PGM**

- Programming XDR system
- LCD monitor for live viewing / back up
- Touch Screen for easy access
- Supports 2 way audio communication\*

\* Requires additional remote connection hardware,

**Connection to XDR and other accessories** 

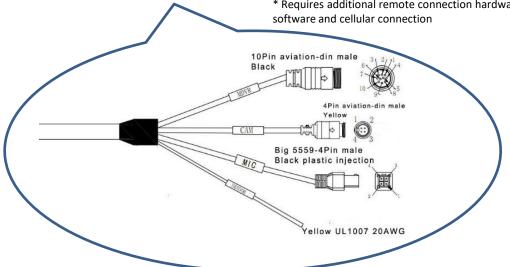

# **Connecting Analog Camera**

To connect XDR using Ventra Cameras (EX4-XC1/D, EX4-XC2/D, EX4-XC3/D, EX4-XC4/D)

#### **Ventra EX4-CBLxx 4 PIN Patch Cable**

- Utilize Ventra pre-made EX4-CBL patch cables (sold separately) ranging from 5 to 60ft to connect the camera to XDR (Fig. 1 EX4-CBLxx xx denotes length)
- Each patch cable comes with 4 PIN DIN for easy connection to conveniently transmit Audio / Video & Power (Fig. 2)

#### To connect XDR using 3<sup>rd</sup> Party Analog Cameras

- Utilize Ventra EX4-PIG to convert from 4 PIN DIN to standard BNC Video / Audio and 2 power wires. Now the system can be connected using coax cables (Fig. 3 EX4-PIG)
- Connect the EX4-PIG to standard RG59 Coax cables / Siamese to connect to Ventra cameras. A separate power is required to power the camera if using coax cable

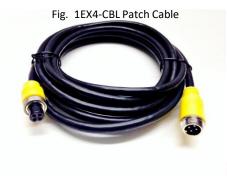

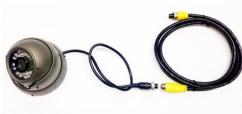

Fig. 2

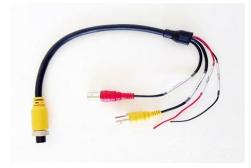

Fig. 3 EX4-PIG

# Connecting Ventra EX5 HD Camera

#### To connect XDR using Ventra 720P IPC Cameras

EX5-HD2 – Ventra prioprietary IP camera. XDR supports (1 CH) IPC

#### Ventra EX5-CBL HD Camera 6 PIN Patch Cable

- Utilize Ventra pre-made EX5-CBL patch cables (sold separately) available in 15 or 30ft to connect EX5-HD camera (Fig. 1 EX5-CBLxx xx denotes length)
- Each EX5-CBLxx patch cable comes with 6 PIN DIN for easy connection to conveniently transmit Video, Power and Audio (if camera has built in audio)
- Connect EX5-HD camera with cable to IPC port on XDR

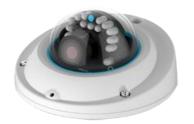

EX5-HD2 720P HD Outdoor Rated IP Camera

Fig. 1 EX5-CBLxx HD 6PIN Patch Cable (xx denotes length)

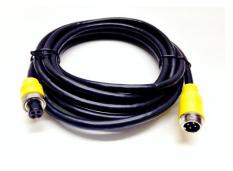

Fig. 2 IPC port for HD camera

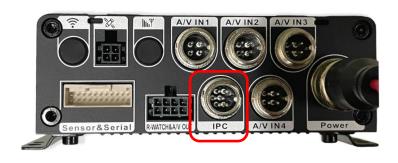

# XDR Setup Connection via Mouse and Video Out

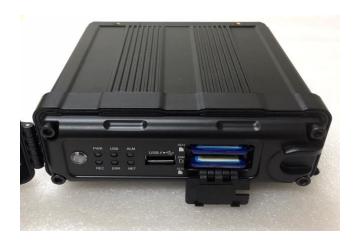

1. XDR Front Panel – SD Card Slots, USB Port and System LED

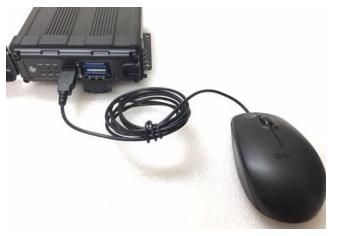

2. Connect USB mouse to XDR for programming

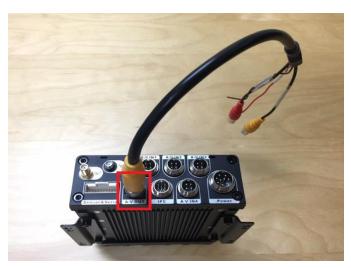

3. XDR Rear – Connect **EX4-NPIG** to **AV-OUT** port on XDR for video out connection to monitor. May need BNC to RCA converter

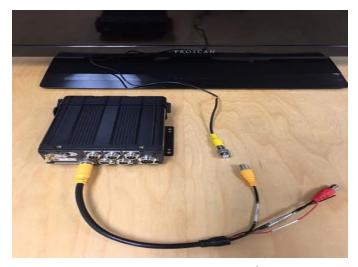

4. XDR Rear – Connect EX4-NPIG to RCA video connection to monitor to monitor

# **XDR Setup Connection via EX4-PGM**

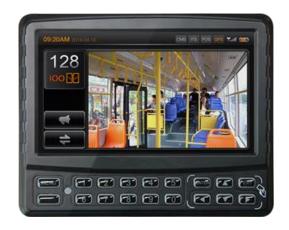

1. Connect EX4-PGM to extension cable

3. Once the wires are connected, the EX4-PGM will be powered by the XDR

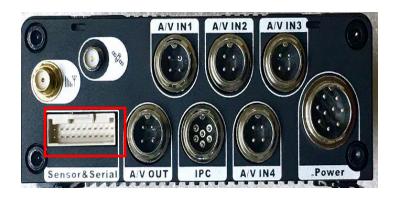

2. Connect EX4-ALC (Sold Separately) to Sensor/Serial Port. Connect EX4-PGM to EX4-ALC

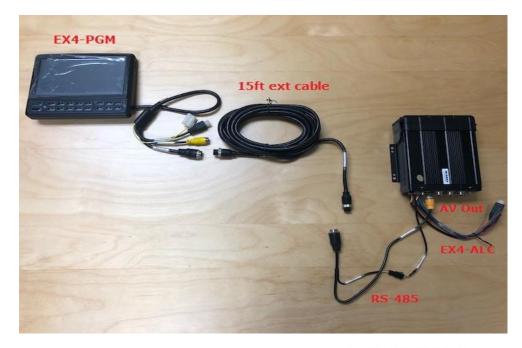

# OSD Menu Layout

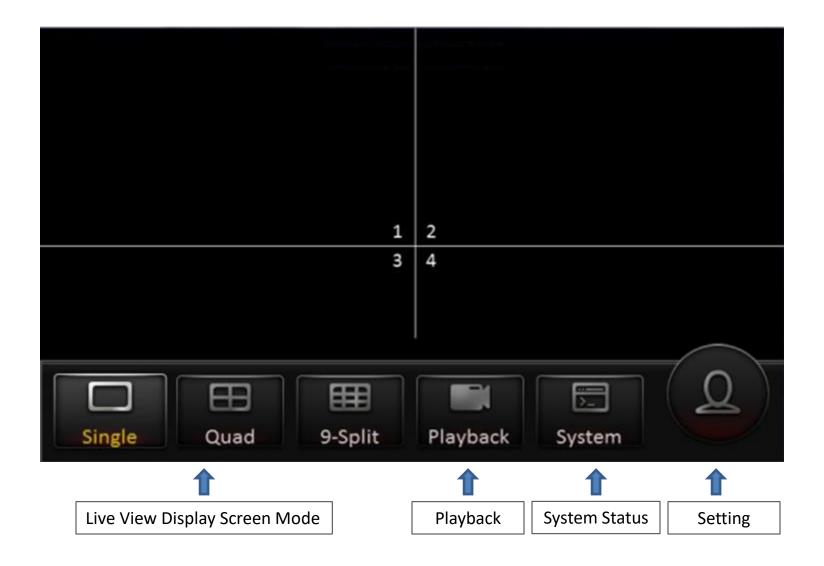

# **Getting Started**

#### 1.1 Formatting the SD Card

- 1. XDR utilizes a propriety file format for security, each card MUST be formatted IN the XDR prior to use.
- 2. MS Windows will NOT recognize the SD card when inserted and will display error message and ask to Repair or Reformat the card. Do NOT format or Repair the card via PC. (This is a safety feature of the system). Data can only be recognized by the Ventra XDR Software
- 3. Do **NOT** Insert or Remove SD card while XDR is powered ON
- To connect to the XDR, there are 2 methods 4.
  - Mouse to the USB port on the XDR
  - EX4-PGM programming tablet
- To Format the card, Login to XDR Settings by selecting the > Login > Setup > 5. Maintenance > Storage

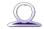

- Default ID: admin
- Password: admin
- 6. Select Maintenance Tab > Storage Tab > pick the SD Slot to format (Any previous data will be erased)
- 7. Top Slot = Primary, Bottom Slot = Secondary. (If using only 1 card, insert into Top Slot)
- 8. Each system support 2 Slots for SD card up to 256 GB max per slot. To add additional card, please use only CLASS U1 / U3 and faster

To access the OSD keyboard, click mouse in each field. Or use touch screen if utilizing EX4-PGM programmer

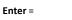

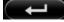

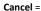

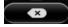

Cursor =

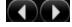

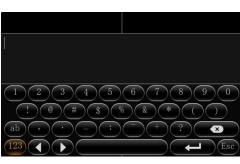

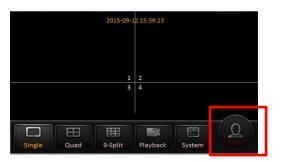

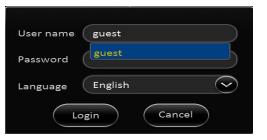

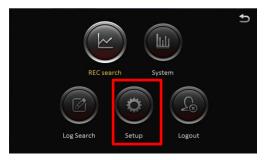

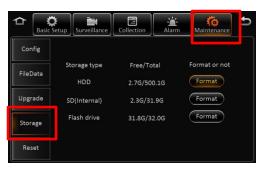

# <u>Basic Setup – Register Vehicle / Driver / Device ID</u>

## 2.0 Register – Vehicle / Driver / Device Info

Note: Save each tab individually before proceeding to next tab throughout the entire programming process

- **1. Device ID:** currently not in use
- 2. Vehicle Info
  - Vehicle Number (Required for software to identify system)
  - Vehicle Plate (Optional)
  - Line Number (Optional)
- 3. Driver Info
  - Driver Number (Optional)
  - Driver Name (Optional)

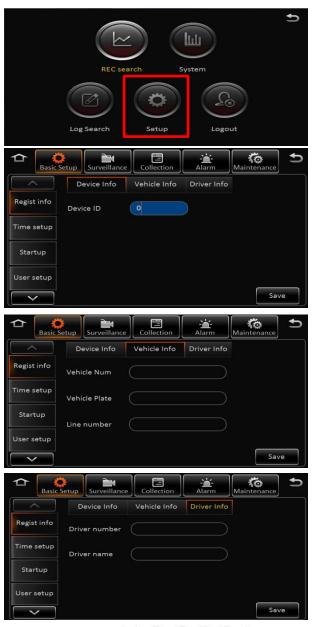

# Basic Setup – Date / Time Setup

#### 2.1 Time setup – Date / Time

# Note: Save each tab individually before proceeding to next tab throughout the entire programming process

- 1. Set **Date / Time** Format
- 2. Set **Time Zone**
- 3. Time Sync set date and time
- Enable Satellite time sync via external GPS receiver. Once signal is acquired, XDR will automatically sync time
- 5. **Center Server-** synchronize time with time server (optional)
- 6. **NTP Sync –** Syncs to specified time servers (Optional)

Multiple sync methods can be selected. XDR will select the signal based on availability

#### 2.2 Daylight Saving Time (DST)

- 1. Enable / Disable DST
- 2. Select Hour Offset from dropdown menu
- 3. Select Mode from drop down menu
- 4. Enter date and time of effective DST

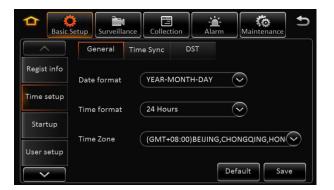

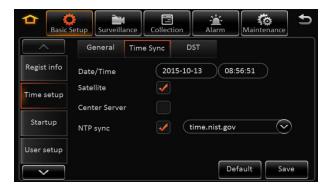

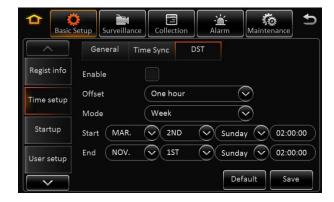

# Basic Setup – System Startup

# 2.3 Startup – On / Off

- 1. On / Off: How the XDR is activated (3 Modes)
  - Ignition (Default)
  - Timer
  - Ignition or Timer
- 2. **Ignition Delay**: Time delay between vehicle ignition off to XDR powering off (0-300 seconds) recommend  $5 \sim 10$  seconds
- 3. **Ignition**: XDR powers on as vehicle ignition is on (**Default**)
- 4. Timer: If Timer option is selected, the schedule for Start and End Time must be set. This schedule only applies to the XDR and does not affect or shut down the vehicle ignition
- 5. **Ignition or Timer**: XDR will power on from either trigger. However, both criteria have to be met in order for the XDR to power off. XDR will not shut off if the scheduled shut down time has been reached while the vehicle ignition is still on.

#### 2.4 Startup – Low Battery

- 1. **Sleep**: No consumption standby
- Low Voltage Protect: Enable / Disable the XDR from auto shutting off when reaching the low battery voltage threshold to prevent battery drain
- **3. Battery Low Voltage**: Protects the vehicle battery by setting threshold to turn off XDR Default for 12V = 9V, 24V = 21V
- 4. Voltage Startup: When the vehicle battery is consistently greater the than set value, it will automatically boot up.
  Default for 12V = 12.5V, 24V = 24.5V
- 5. **Low Voltage Upload**: Enable / Disable low voltage report log

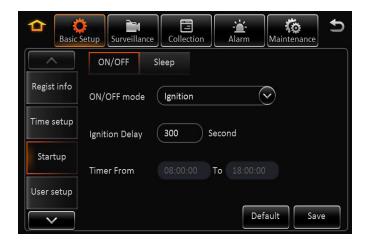

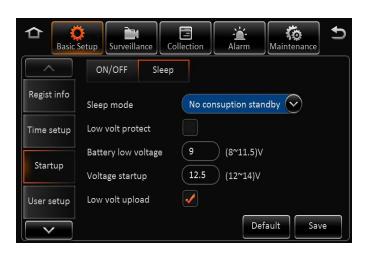

# Basic Setup – User Setup

#### 2.5 User Setup

- Idle Time: The length of time the system remains in settings mode before logging out. Recommend (10 Minutes)
- 2. **User Name**: Default are **admin** and **user**
- 3. User Group: It is categorized as Administrator and Normal user

**Admin**: View videos, change settings and export logs **User**: View videos but cannot change settings or logs

#### Add, Delete or Edit

- 1. Only Administrators can delete or add new users (up to 2)
- 2. User name cannot be duplicated or empty
- 3. Edit / Change password

**IMPORTANT**: Do not lose password. For security reasons, Ventra does not have password reset for user access

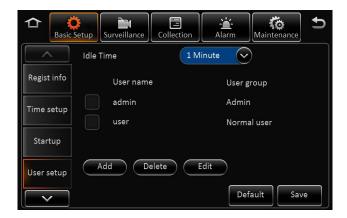

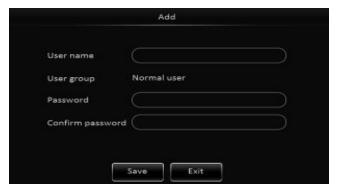

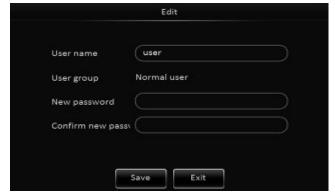

# **Basic Setup - Network Setup**

XDR-450/D supports remote connectivity and viewing with the addition of the **EX4-RJ45** Ethernet Converter Pigtail and **XDR Server Software** (both sold separately)

EX4-RJ45 connects to the <u>IPC</u> Video Port, converting the IP Camera Port into a Ethernet communications Port. In doing so, it does occupy 1 camera port and reduces the total number of cameras that can be installed on XDR from 5 to 4

This enables the XDR-450/D to connect to an external WiFi and or Cellular Router via Ethernet connection

Additional settings are required in the  $\underline{\text{Network Tab}}$  within the XDR

For detailed info, refer to XDR-450/D Remote Connectivity User Guide

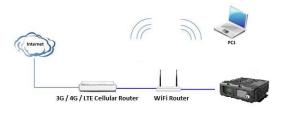

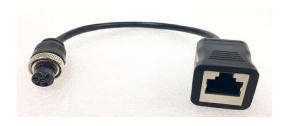

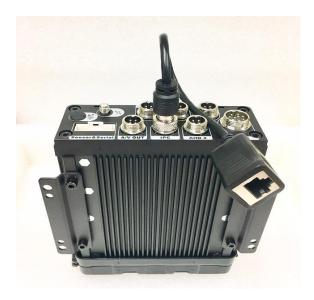

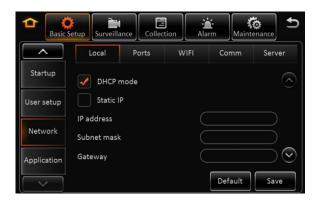

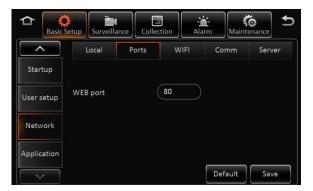

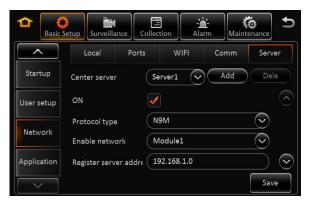

# **Surveillance** – Live View

#### 4.0 Surveillance - Live View - Preview

- 1. Preview Audio: Enable / Disable audio during live view of cameras
- 2. Image Setup: Adjust live view parameters Color, Contrast, Brightness
- **3. Margins**: Adjust live view screen setup
- 4. Startup Screen: Set live view display in Single, Quad or Nine CH mode
- **5. Channel**: Select the channels to display on screen

Note: 1 CH can only select 1 4CH Must Select 4

#### 4.1 Surveillance – Live View – Auto Loop

- Auto loop allows different cameras to be displayed on a monitor with its unique time duration.
- 2. Add, Edit Or Delete Cameras and settings
- Add: Enable "Auto Loop" box to access "Add Screen" Button, select desired camera and duration of display
- **4. Delete:** Click the "X" Button of the camera to be deleted
- **5. Edit**: Click the Menu button icon of the camera to edit time and settings

#### 4.2 Surveillance - Live View - Live OSD

- Select various information to display on monitor in live view mode. The information in this section is not recorded/watermarked.
- 2. Add, Edit Or Delete Cameras and settings

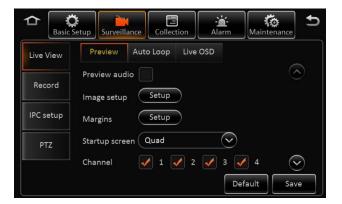

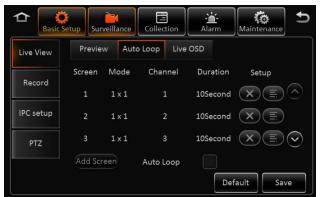

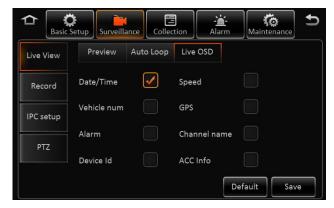

# **Surveillance** – Record – General / Main Stream

#### 4.3 Surveillance - Record - General

Reminder: Save each tab individually before proceeding to next tab

This section covers the general system wide setting of the XDR

- 1. System PAL / NTSC (Default = NTSC)
- 2. Overwrite: How the system stores new recording once the storage is full
  - Capacity: As SD storage is full, system will overwrite oldest data
  - Date: XDR will overwrite old data based on date
  - Alarm: XDR will overwrite old data based on alarm
- **4.** Lock Duration: Number of days to lock an alarm event file 1 31 days (Default 7 days)
- **5. Pre-Recording**: Enable/ Disable and Length of recording before an event (Recommend 1 to 3 minutes)

#### 4.4 Surveillance - Record - Main Stream

This section enables, disables individual cameras as well as custom parameters for each. If setting is same for all cameras, click "Copy To > All".

- 1. Channel: Select the camera from Channel 1 5
- **2. Channel Name:** Assign name to each channel optional ( rear, side door, interior...etc)
- **3. Enable:** Enable or Disable each camera in the system. <u>If camera is NOT enabled, it will NOT record in the system</u>
- 4. Resolution: Select resolution for camera (AHD Camera = CH 1 ~ 4, IPC Camera = CH 5) (CH 1 4) 1080P/720P/D1 (CH 5) = 720P HD Resolution
- **5.** Frame Rate: Select frame rate of individual camera (1 30FPS)

1080P = 12 FPS max, 720P = 30 FPS max

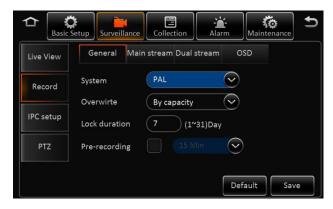

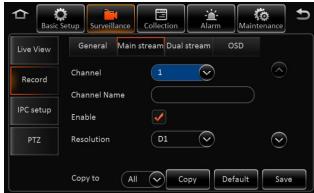

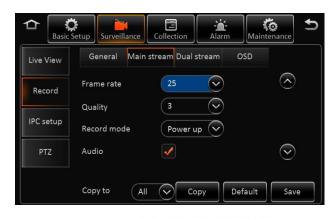

# **Surveillance** – Record – Main Stream

#### 4.4 Surveillance – Record – Main Stream (Continued)

Reminder: Save each tab individually before proceeding to next tab

- 5. Quality: Video quality in relation to Bit Stream (1-8, 1 = Best) Recommend 4 or 5
- 6. Record Mode: Select how the camera is activated
  - Ignition / Power: When vehicle ignition is on
  - **Event**: Only when an event occurs
  - Time: Active between a set schedule
- 7. Audio: Enable / Disable audio recording if camera supports audio
- Alarm Quality: XDR supports separate video recording quality in terms of bit stream 8. between Normal and Alarm.

Default Video quality is 3 and Alarm Quality is 2

For example: Normal recording can be changed to 4 to reduce storage size and Alarm Quality at 2 so when an event occurs, video quality is enhanced.

Encode Mode: VBR / CBR Default = VBR 9.

VBR = Variable Bit Rate

Variable bit rate automatically adjusts recording bit stream based on environment

**CBR** = Constant Bit Rate (Occupies more storage)

Constant bit rate maintains recording bit stream regardless of environment

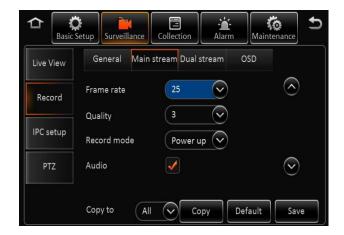

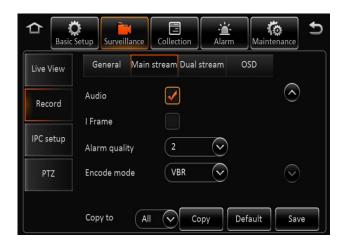

## **Surveillance** – Record – Dual Stream

#### 4.5 Surveillance - Record - Dual Stream

Reminder: Save each tab individually before proceeding to next tab!!

This section covers what type of storage is used and the recording method of the 2<sup>nd</sup> SD card (If utilized). Dual Stream is also utilized for continuous recording from 1<sup>st</sup> card to the 2<sup>nd</sup> card in continuous loop format.

To enable continuous loop recording on both SD cards for maximum storage capacity, select NONE in Record Mode

- Record Storage: Internal SD / External SD Default = Internal SD XDR utilizes the 2 onboard SD slots as internal recording
- 2. Record Mode: Mirror / Alarm Back Up / Sub Stream / None
  - Mirror: Mirroring identical data to be stored on both SD cards. Channel selectable
  - Alarm Backup: Events triggered by Alarm are stored
  - **Substream**: Substream is a sub recording of the Main recording that can be compressed in video quality and resolution. Individual parameters can be set based on selected cameras
  - **None**: Continuous LOOP recording from  $1^{st}\,$  SD card to  $2^{nd}\,$  SD card when storage is full. This enables the system to continuously record from one card to another, replacing the oldest files with the latest.

#### 4.6 Surveillance - Record - OSD

 Select various information to record , watermark and displayed on monitor in all video recordings.

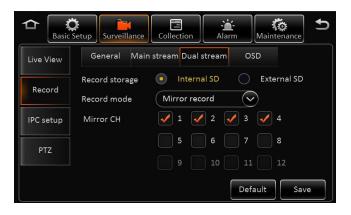

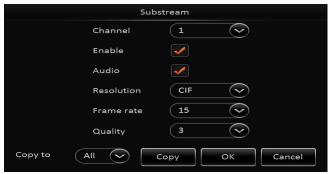

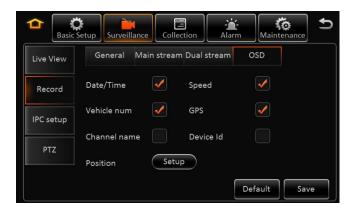

# <u>Surveillance</u> – IPC / HD Camera Setup

#### 4.7 Surveillance – IPC / HD Camera Setup

#### NOTE:

- This section is solely for the configuration, enabling and setting for the EX5-HD series cameras which is a 720P HD resolution IP camera. Each camera has its own internal IP address within the XDR
- 2. Default IP address for the HD camera = **10.100.100.1**
- 3. Any IP cameras can start from IP address 10.100.100.1 32
- 4. Recommend setting the EX5-HD camera on CH 5 (by scrolling down the screen), as CH 1 4 are utilized for Analog Cameras

#### Setup:

- 1. Connect the EX5-HD series IP camera to the IPC slot on the XDR prior to setup
- 2. To enable the HD camera in CH 5, scroll down to CH 5 and select **Enable**
- 3. Click on Magnifying glass on the selected CH of for XDR to scan and auto detect IP address once camera is connected.
- 4. To view, change or manually enter IP address of each camera, user can also select the menu option
- Outside: This setting optimizes the EX5-HD camera when installed in outdoor environment

If system does not detect IP address of EX5-HD camera when entered or having technical difficulty configuring the camera, select **Default** 

The system will automatically detect an connected EX5-HD cameras. Select the box and enable the camera.

Reminder: Click SAVE when done to store all settings

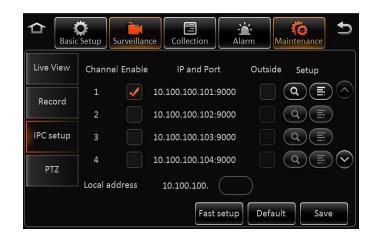

# <u>Surveillance</u> – IPC / HD Camera Setup

#### 4.8 Surveillance – PTZ

NOTE:

PTZ settings applicable only for PTZ enabled analog or IP cameras

#### Setup:

- Enable / Disable PTZ function in each Channel 1.
- 2. Operate: Serial / N9M, ONVIF.
- 3. **Protocol Type**: Serial Mode Supports
  - N9M
  - Onvif
  - Pelco D
  - Pelco-P PTZ
- Address: Applies to Serial mode 4.
- **Test**: Test PTZ function, select Test to enable On Screen PTZ control 5. panel

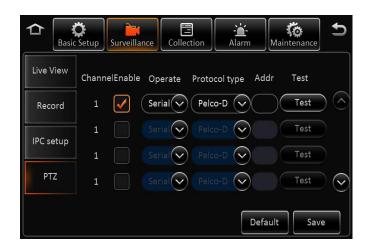

## **Collection of Data** – General

#### 5.0 Collection – General - Sensor

Note: Save each tab individually before proceeding to next tab

- **1. Sensor Number:** Select from drop down menu of the sensor to edit
- 2. Sensor Name: Optional assign name to each sensor (i.e. Door, trunk, lift arm)
- 3. OSD Name: The name embedded in video and data recordings
- **4. Copy**: If settings are the same, select **Copy To** individual or all sensors

#### 5.1 Collection – General – Serial Port

Note: XDR-450D supports RS232 port only - Requires optional EX4-RS232

- 1. RS232-1 / RS232-2: Applies to 3-Axis G Sensor, Expansion 485 Bus signal and GPS data
- 2. RS485-1 / RS485-2 : Applies to PTZ, control panel, 485 Bus signal and GPS Data
- **3. Baud Rate**: 2400 115,200 9 classes optional

#### 5.2 Collection – General – Speed

- 1. Unit of Measurement: KM/H or MPH
- **2. Source**: Speed determined by GPS

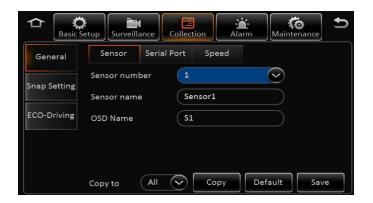

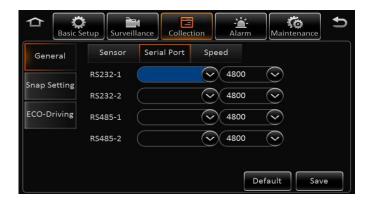

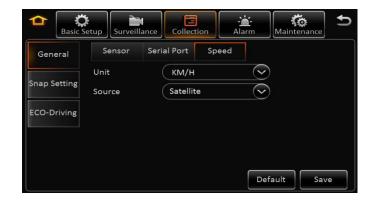

# **Collection of Data** – General

#### 5.3 Collection – Snap Setting – Time Snap

- Start Time / End Time: Set schedule of image snapshot. Check the Time Stamp Box to 1. enable, edit and add.
- 2. Edit by selecting the menu icon. Delete by selecting the X icon
- Add: XDR supports up to 8 different schedules for image Snapshot configuration 3.

#### 5.4 Collection – Snap Setting – Trigger Snap

- 1. Alarm Snap – Snap Link Setup:
  - Select camera channel
  - Enable / disable image snapshot feature
  - Select resolution of image (D1, WD1, CIF)
  - Select image quality (1-8) 1 = Best
  - Upload Type: Available only in XDR-480 and XDR580
  - Snap number of images
  - Interval (5 3600) seconds

Click Ok to Save, or Copy to apply same configuration to other sensors and cameras

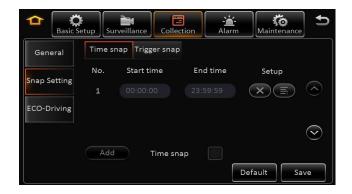

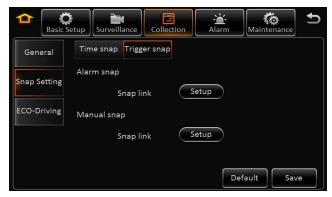

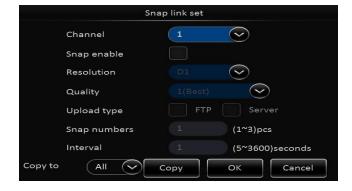

#### 6.0 Alarm - Base - Speed Alarm

**Enable / Disable** Overspeed Event trigger

**Alarm Type**: Important or General **Trigger**: Set speed limit trigger

- Overspeed Early Warning

If max speed is set at 60 MPH, when vehicle reaches 50 MPH, system will trigger and activate an alert to optional external device (light, buzzer)

- Speed: Max vehicle speed limit

- Alarm duration (0 -255 seconds)

#### Alarm Linkage:

**Channel**: XDR supports multiple cameras to be assigned for recording when specific alarm is triggered

Post Recording: Duration of recording to be marked as post alarm event

**Lock:** Lock specific alarm recording to keep for specified duration – refer to section 4.3 General > Surveillance > Record > Lock Duration days 1 - 31 days

**3G:** Applicable only for the XDR-580H

**Linkage Output:** 1 or 2 – Enable link alarm output when alarm is triggered

Output delay Time: alarm output duration after alarm is removed 0 – 255 secs

Alarm upload: Enable to upload to platform (Only on XDR-580)

Linkage screen: Link channel to show full image when alarm is triggered

PB alarm duration: Available alarm duration after urgent alarm is removed

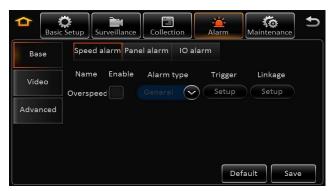

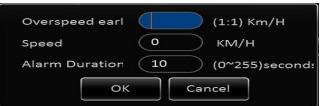

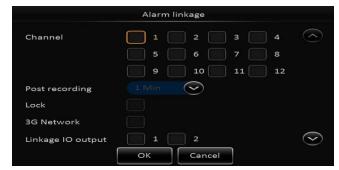

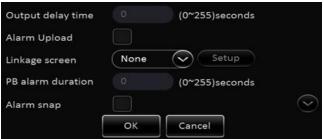

#### 6.1 Alarm – Base – Panel Alarm

#### Requires optional XDR-PANB panic button and EX4-RS24 cable

Enable / Disable Panic Alarm trigger

Alarm Type: Important or General

**Trigger**: Set time delay for panic alarm activation 0 -255 seconds

#### Alarm Linkage:

**Channel**: XDR supports multiple cameras to be assigned for recording when specific alarm is triggered

Post Recording: Duration of recording to be marked as post alarm event

**Lock:** Lock specific alarm recording to keep for specified duration – refer to

section 4.3 General > Surveillance > Record > Lock Duration days 1 – 31 days

**3G:** Applicable only for the XDR-580H

Linkage Output: 1 or 2 – Enable link alarm output when alarm is triggered

Output delay Time: alarm output duration after alarm is removed 0 – 255 secs

Alarm upload: Enable to upload to platform (Only on XDR-580)

Linkage screen: Link channel to show full image when alarm is triggered

PB alarm duration: Available alarm duration after urgent alarm is removed

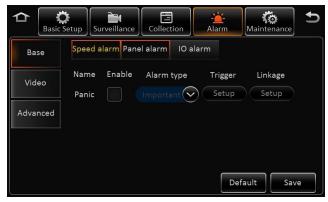

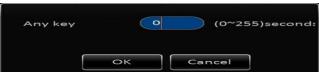

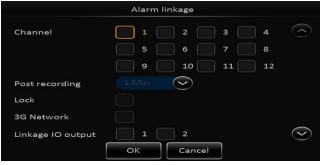

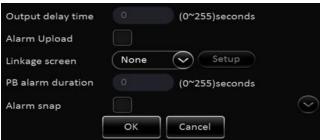

#### 6.2 Alarm - Base - I/O Alarm

#### Requires optional EX4-ALC 8 input alarm cable

Enable / Disable I/O Alarm trigger 1 - 8

**Alarm Type**: Important or General

**Trigger**: Low or High trigger (Default is Low)

For Sensor In: For Sensor Out:

High Voltage: 5~12V Triggered Voltage: 12V Low Voltage: 0~2V Default Voltage: 0V

**HIGH Voltage** = Sudden increase in voltage causing trigger

Low Voltage = Sudden decrease (drop) in voltage causing trigger

Alarm Linkage:

**Channel**: XDR supports multiple cameras to be assigned for recording when specific alarm is triggered

Post Recording: Duration of recording to be marked as post alarm event

Lock: Lock specific alarm recording to keep for specified duration – refer to section 4.3

General > Surveillance > Record > Lock Duration days 1 – 31 days

**3G:** Non applicable

**Linkage Output:** 1 or 2 – Enable link alarm output when alarm is triggered

 $\textbf{Output delay Time:} \ alarm \ output \ duration \ after \ alarm \ is \ removed \ 0-255 \ secs$ 

Alarm upload: Enable to upload to platform (Only on XDR-580)

Linkage screen: Link channel to show full image when alarm is triggered

**PB alarm duration:** Available alarm duration after urgent alarm is removed

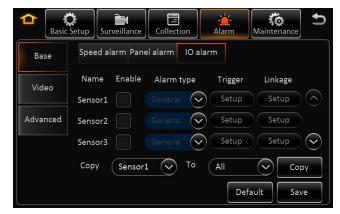

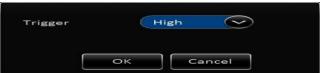

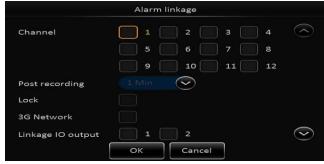

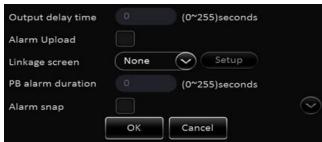

#### 6.3 Alarm - Video Loss

Enable / Disable Video loss Alarm

Alarm Type: Important or General

**Trigger**: Channel selection

Channel: Select channels to detect video loss

Set Period / Schedule: Create schedule for video loss detection

**Channel**: XDR supports multiple cameras to be assigned for recording when

specific alarm is triggered

Post Recording: Duration of recording to be marked as post alarm event

**Lock:** Lock specific alarm recording to keep for specified duration – refer to

section 4.3 General > Surveillance > Record > Lock Duration days 1 – 31 days

**3G:** Applicable only for the XDR-580H

Linkage Output: 1 or 2 – Enable link alarm output when alarm is triggered

Output delay Time: alarm output duration after alarm is removed 0 – 255 secs

Alarm upload: Enable to upload to platform (Only on XDR-580)

Linkage screen: Link channel to show full image when alarm is triggered

PB alarm duration: Available alarm duration after urgent alarm is removed

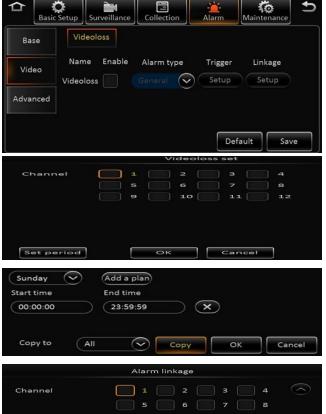

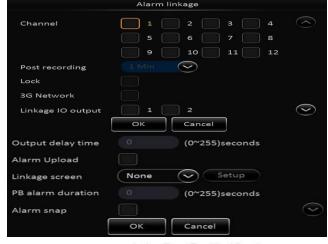

#### 6.4 Alarm – Advanced

**G Sensor Alarm** – detect shock and impact

Enable to activate G Sensor to detect shock and impact to vehicle. System requires calibrations

After the XDR is installed in vehicle or asset, ensure that its parked on a flat and even surface.

Select Trigger to program G Sensor sensitivity. Certain vehicles and road conditions will be more prone to false triggers. Setting may need to fine tuned accordingly

Select **Calibrate** for system to record current condition and baseline

#### Alarm Linkage:

Channel: XDR supports multiple cameras to be assigned for recording when specific alarm is triggered

**Post Recording:** Duration of recording to be marked as post alarm event

**Lock:** Lock specific alarm recording to keep for specified duration – refer to

section 4.3 General > Surveillance > Record > Lock Duration days 1 - 31 days

**3G:** Non applicable

**Linkage Output:** 1 or 2 – Enable link alarm output when alarm is triggered

Output delay Time: alarm output duration after alarm is removed 0 – 255 secs

Alarm upload: N/A

Linkage screen: Link channel to show full image when alarm is triggered

PB alarm duration: Available alarm duration after urgent alarm is removed

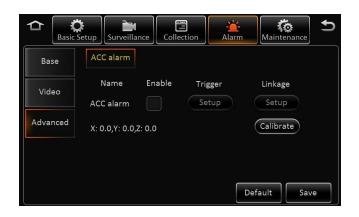

# **Maintenance** – Configuration

## 7.0 Maintenance – Configuration File Import / Export

NOTE: If using both corded USB mouse to control and USB thumb drive for Firmware storage, a USB hub may be used to provide multiple USB port

USB thumb drive may need to be formatted in the XDR prior to use. This can be done in the Storage Tab.

In the configuration menu, user can export and or import configuration file for system settings. This can be used for restoring a system, loading templates for setting up multiple XDR with same configuration.

- Insert USB Thumb drive to export the configuration file to the root folder, file name is *ConfigFile*
- Insert flash drive to import configuration file into XDR. System will display notice when import successfully completed

**Remark:** Config file does not import the register info and speed adaption info.

#### 7.1 Maintenance – File Data Export Setup

XDR supports exporting of data to USB thumb drive for specific file and time frame

**Data Export File Type:** GPS data file, vehicle info file, ACC info file, CAN info file, Dial info and Captured pic.

- Select All or specific time period to export
- · Select start and end time
- Select file type

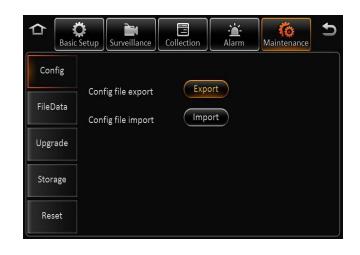

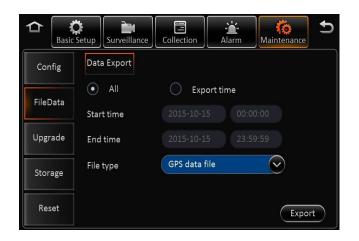

# Maintenance – Upgrade

# 7.2 Maintenance – Upgrade (Firmware)

NOTE: If using both corded USB mouse to control and USB thumb drive for Firmware storage, a USB hub may be used to provide multiple USB port

> USB thumb drive may need to be formatted in the XDR prior to use. This can be done in the Storage Tab.

In the Upgrade menu, user can update Firmware for XDR, EX5-HD camera (IPC) or EX4-PGM (CP4) programming tablet.

- Download and Copy firmware to a BLANK USB thumb drive
- Firmware must be saved into a folder labeled "upgrade" on the USB drive
- Insert USB Thumb drive to USB port and select specific Upgrade
- System will reboot and display notice when import successfully completed

For latest firmware, visit www.ventrainc.com

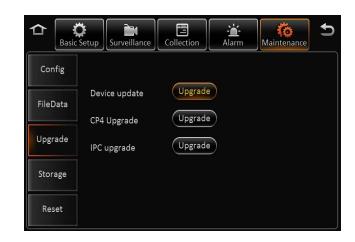

# Maintenance – Storage Format

#### 7.3 Maintenance – Storage Format

**NOTE:** Do NOT insert or remove the SD card when the system is powered on, it may cause system error and corrupt recording files

XDR uses a proprietary file format, all SD cards <u>MUST</u> be formatted in the XDR prior to recording.

USB thumb drive may require formatting for file export/import

**Storage type: SD card** (Internal), **USB drive** for File Export, Settings Import/Export, Firmware updates

Each SD slot supports 256 GB SD card max. System supports max **512 GB (256 GB x 2)** 

Minimum Speed of SD Card: Class U1 or U3 and faster (20MB/s write speed)

- Insert SD card while system is powered off
- Select Format for each SD card
- Once format is completed, SD card capacity will be displayed
- Not Found: XDR didn't detect SD card (not install or card malfunction)
- Unformatted: SD card detected, but unformatted.(New HDD)

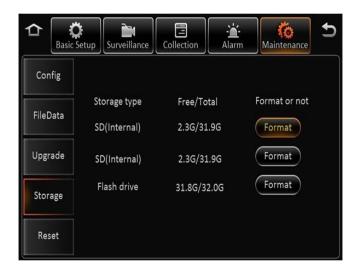

| Function Overview |                                | Preview, Recording, Playback, Route History                                                                             |  |  |  |
|-------------------|--------------------------------|----------------------------------------------------------------------------------------------------|--|--|--|
| Contain           | os                             | Linux 4.9                                                                                                    |  |  |  |
| System            | Control Mode                   | IR remote control, USB Mouse, EX4-PGM                                                                                   |  |  |  |
|                   | Input                          | 5 channels (1) IPC 1080P / 720P + (4) AHD 1080P / 720P / D1                                                             |  |  |  |
| Video             | Output                         | 1 channel                                                                                                    |  |  |  |
|                   | Video System                   | NTSC/PAL optional                                                                                                    |  |  |  |
| Audio             | Input                          | 5 channels (From Camera) 2VPP Input Impedance 4.7k                                                                      |  |  |  |
| Audio             | Output                         | 1 channel                                                                                                    |  |  |  |
|                   | Display Split                  | 1/4                                                                                                    |  |  |  |
| Display           | OSD                            | GPS information, Vehicle ID, License plate, Driver ID, Alarm, Temperature, Voltage, Devic information, Firmware version |  |  |  |
|                   | Operation Interface            | Semi-transparent GUI                                                                                                    |  |  |  |
|                   | Video/Audio Compression        | H.264/ H.265 ADPCM, G711U, G.711A                                                                                       |  |  |  |
|                   | Video Resolution               | NTSC: 4 x 1080P @ 12FPS, 4 x 720P @ 30 FPS<br>PAL: 4 x 1080P @ 10FPS, 4 x 720P @ 25 FPS<br>IPC: 1 x 1080P @ 30 FPS      |  |  |  |
| Recording         | Image Quality                  | 1~8 levels adjustable (1 is the best)                                                                                   |  |  |  |
|                   | Recording Mode                 | Startup / Manual / Schedule / Alarm (sensor trigger, speed, acceleration, video loss, temperature)                      |  |  |  |
|                   | Pre-Recording / Post-recording | Up to 60 minutes Pre-Event / Up to 30 minutes Post-Event (Applicable only when XDR is already powered on and recording) |  |  |  |
|                   | Mirror Recording               | Yes (Using one of the two SD Cards)                                                                                     |  |  |  |
| Sensor            | GPS                            | External passive GPS receiver                                                                                           |  |  |  |
|                   | G- Sensor                      | Built-in 6-axis shock inertia sensor                                                                                    |  |  |  |
| 1/0               | Serial                         | External RS-232 x 1, RS485 x 1 (sold separately)                                                                        |  |  |  |
|                   | Playback Channel               | 1 channel by local playback, 1/4 channel by software playback                                                           |  |  |  |
| Playback & Backup | Search Mode                    | Date/time, channel, file type                                                                                           |  |  |  |
|                   | GPS                            | GPS location tracking, speed detection and time sync                                                                    |  |  |  |
| Storage           | SD Card                        | 512 GB Max (256 GB x 2) - Class U1 / U3 speed or faster write – Max 256 GB per slot                                     |  |  |  |
| Temperature       | Operating                      | -30F – 150F ( - 34C ~ 65C)                                                                                              |  |  |  |
| Humidity          | Relative                       | <95% non-condensing                                                                                                    |  |  |  |
| Weight            |                                | 1.85lb (0.83KG)                                                                                                    |  |  |  |
| Dimension         | LxWxH                          | 5.59" x 5.7" x 2.13" ( 167 x 146.3 x 54.1 mm)                                                                           |  |  |  |
|                   | USB                            | USB 2.0 × 1 (Type A)                                                                                                    |  |  |  |
|                   | SD                             | SD × 2                                                                                                    |  |  |  |
| Interface         | Sensor                         | 8 inputs, 2 outputs (sold separately)                                                                                   |  |  |  |
|                   | Speed                          | Passive GPS receiver                                                                                                    |  |  |  |
|                   | Input                          | 8 - 36V DC                                                                                                    |  |  |  |
|                   | Output                         | 500mA @ 5V                                                                                                    |  |  |  |
| Power             |                                | Max. Power Consumption: 29W                                                                                             |  |  |  |
| Power             |                                | Standby Power Consumption: 0 W                                                                                          |  |  |  |
|                   |                                | Working current: input 13.5V@1.2A, 27V@0.5A                                                                             |  |  |  |
|                   |                                | Standby current: 0A                                                                                                    |  |  |  |

# **Product Warranty**

Ventra Technology warrants the system against defects in material and workmanship for a period of **one (1) year** from the date of original purchase. During this period, Ventra's liability for any defective product, or any product part, shall be limited to the repair or replacement of the product, at Ventra's sole discretion.

This warranty does not apply to defects or damages resulting from mishandling, accident, abuse, negligence, lightning, water/liquid, power surges, improper interfacing, operation outside of design limits, misapplication, improper repair, or unauthorized modification.

The term "Ventra Product" is limited to the hardware components and required firmware. It DOES NOT include software applications or programs, non-Ventra products or peripherals. To the extent permitted by local law, all non-Ventra products or non-Ventra branded peripherals - such as external storage SD card are provided provide the respective manufacturer's own warranties directly to you, and are not covered by this Limited Warranty.

To obtain service within the warranty period, please contact Ventra at (888) 418 3833 or tech@ventrainc.com for assistance. If product repair or replacement is necessary, a Return Merchandise Authorization (RMA) will be issued. The Customer will be solely responsible for shipping charges, insurance and proper packaging to prevent breakage in transit, whether or not the product is covered by this warranty. All shipments of repaired or replaced products by Ventra will be F.O.B. California.

VENTRA MAKES NO OTHER WARRANTIES, EXPRESS OR IMPLIED, AS TO MERCHANTABILITY OR FITNESS FOR A PARTICULAR PURPOSE OF ANY PRODUCT SOLD UNDER THIS CONTRACT. UNDER NO CIRCUMSTANCES SHALL VENTRA BE LIABLE FOR ANY INDIRECT, INCIDENTAL, SPECIAL, PUNITIVE OR CONSEQUENTIAL DAMAGES INCLUDING, WITHOUT LIMITATION, INFRINGEMENT OF THIRD PARTY RIGHTS, LOST GOODWILL, LOST REVENUES OR PROFITS, WORK STOPPAGE, DATA LOSS, SYSTEM FAILURE, IMPAIRMENT OF OTHER GOODS, COSTS OF REMOVAL AND REINSTALLATION OF THE SYSTEM, LOSS OF USE, INJURY TO PERSONS OR PROPERTY ARISING OUT OR RELATED TO THE SYSTEM WHETHER BASED ON BREACH OF WARRANTY, BREACH OF CONTRACT, TORT OR OTHERWISE. IN NO EVENT SHALL VENTRA'S LIABILITY EXCEED THE ACTUAL PURCHASE PRICE OF THE SYSTEM WITH RESPECT TO WHICH ANY CLAIM IS MADE.

The information in this specification sheet reflects the current technical specifications at the time of print. **Ventra reserve the right to change** the technical or physical specifications and features without prior notification.

While every effort has been made to ensure the accuracy of the information, certain specifications are based on approximate figures

All trademarks, service marks, trade names, product names and logos are the property of their respective owners.

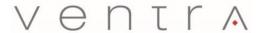

Innovative solutions in vehicle and mobile video technology

1578 W. San Bernardino Rd. # E, Covina, CA. 91722 USA www.ventrainc.com / info@ventrainc.com

Tel: 888 418 3833